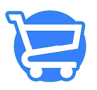

[Knowledgebase](https://support.cartzy.com/kb) > [Managing Customers](https://support.cartzy.com/kb/managing-customers) > [Enabling and disabling tax collection for a](https://support.cartzy.com/kb/articles/enabling-and-disabling-tax-collection-for-a-customer) [customer](https://support.cartzy.com/kb/articles/enabling-and-disabling-tax-collection-for-a-customer)

Enabling and disabling tax collection for a customer

Syeda Khadija Phool - 2023-11-10 - [Managing Customers](https://support.cartzy.com/kb/managing-customers)

### **Table of contents**

- 1. [Enabling tax collection](#page--1-0)
- 2. [Disabling tax collection](#page--1-0)
- 3. [Timeline updates](#page--1-0)

If you are delivering the products in a region where you are not collecting taxes but want to collect a tax from a specific customer only, then you can explicitly enable tax collection for that customer from the **Cartzy admin panel.** Similarly, you can also exempt a particular customer from tax collection.

### **Path: Customers > Customer record > Edit Customer**

### **Enabling tax collection**

1. On the **Customers** page, open the customer in **edit mode**. To do so, click the **kebab menu icon >** select **Edit Customer**.

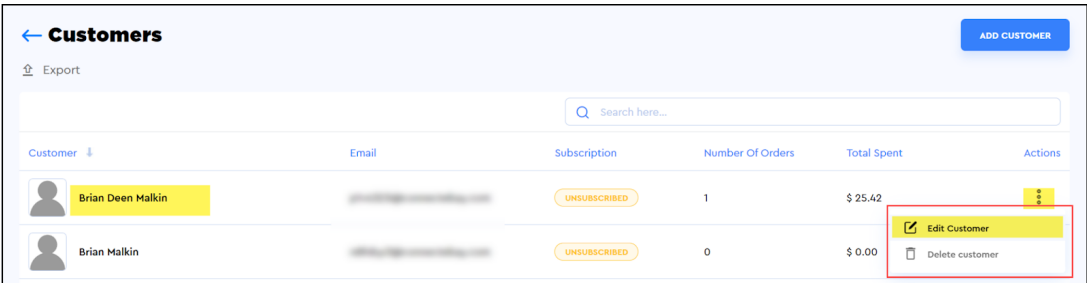

2. On the **Edit Customer** page, go to the T**ax Settings**, and click **Manage**. The **Edit Tax Exemption** popup will appear. **Checkmark** the **Collect Tax** checkbox, and click **Save**.

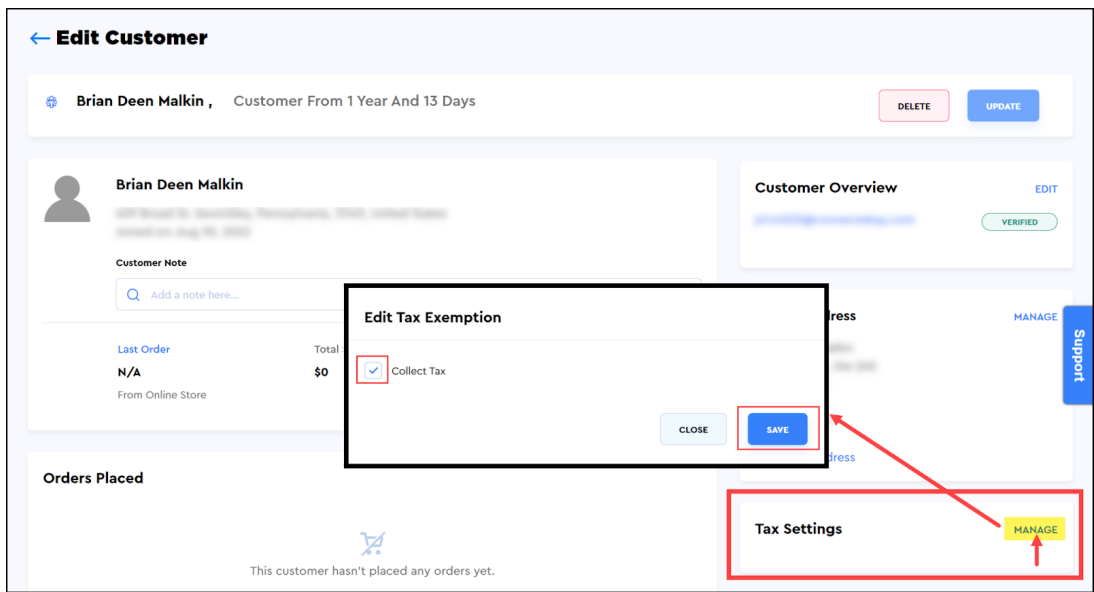

3. As soon as you click on the **Save** button on the **Edit Tax Exemption** popup window, the following will occur:

- The tax collection setting for that customer will be updated.
- A **notification** of success will appear at the top right corner of the page.
- In the **Tax Settings** section on the right side of the page, the label "**No Exemptions**" will appear.

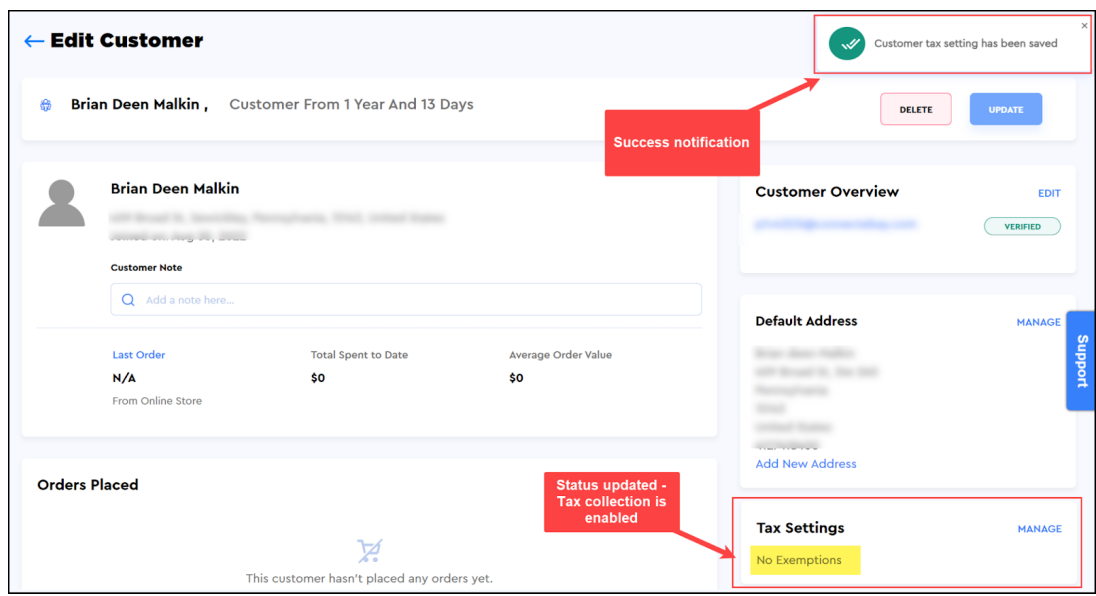

## **Disabling tax collection**

To exempt a specific customer from taxes, repeat the same steps as mentioned above except that this time you will **uncheck** the **Collect Tax** checkbox.

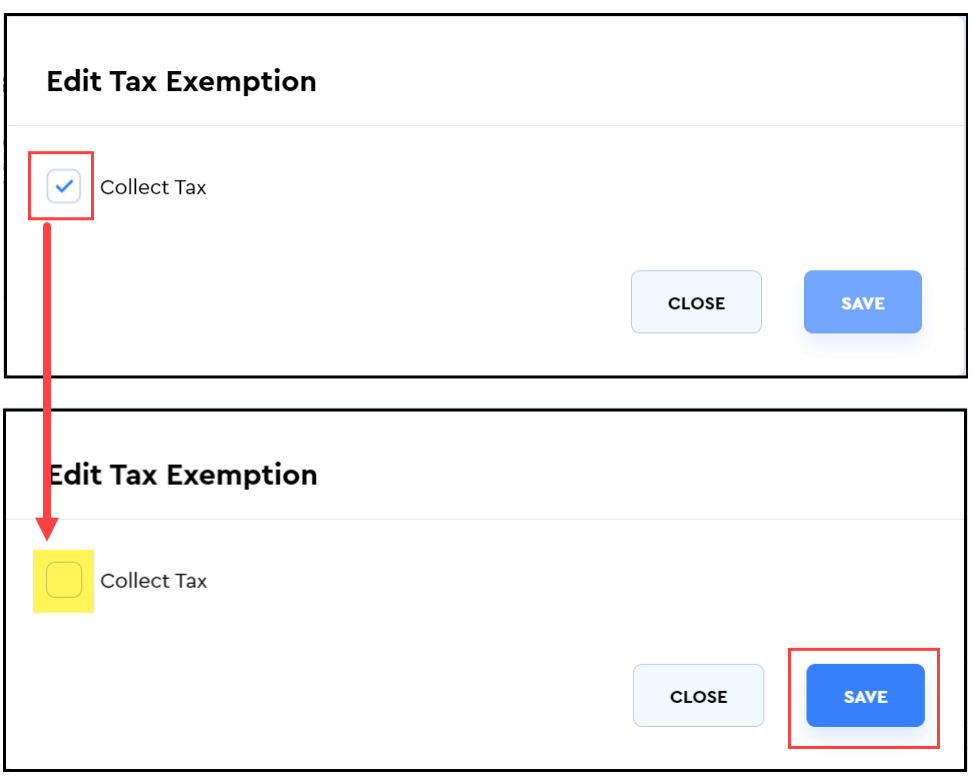

After **unchecking** the **Collect Tax** checkbox on the **Edit Tax Exemptions** popup, and clicking the **Save** button, the following will occur:

- The tax collection setting for that customer will be updated.
- A **notification** of success will appear at the top right corner of the page.
- In the **Tax Settings** section on the right side of the page, the label **"No Exemptions"** will disappear.

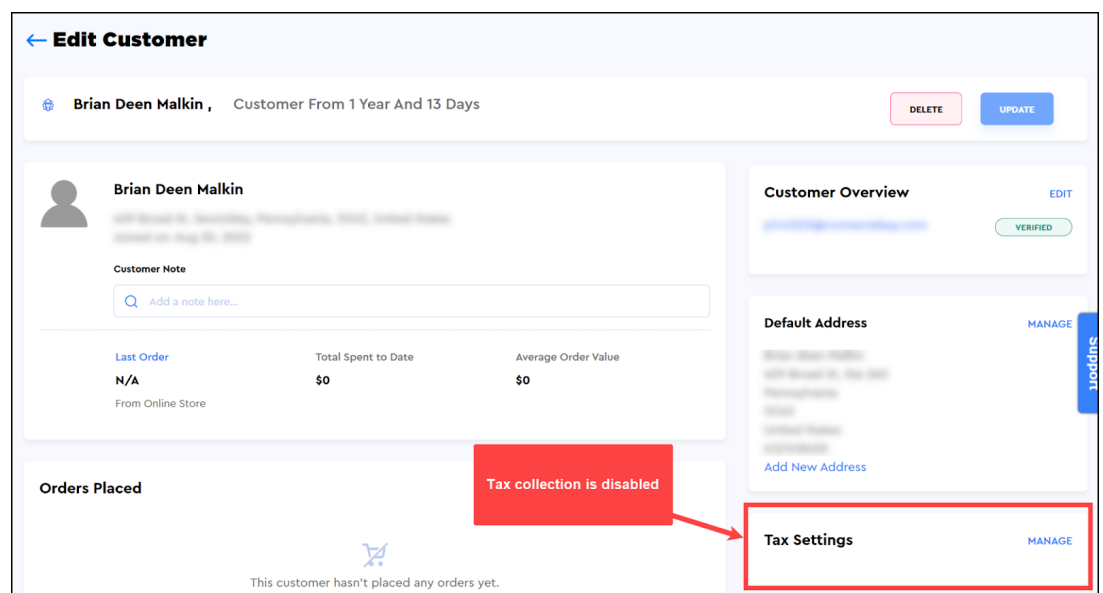

# **Timeline updates**

The **Timeline** section on the customer page shows the history of the customer record i.e., any changes made to the record are added to the timeline.

In the case of editing **tax emotion settings**, you can see that the actions of enabling and disabling tax collection are recorded and listed in the timeline.

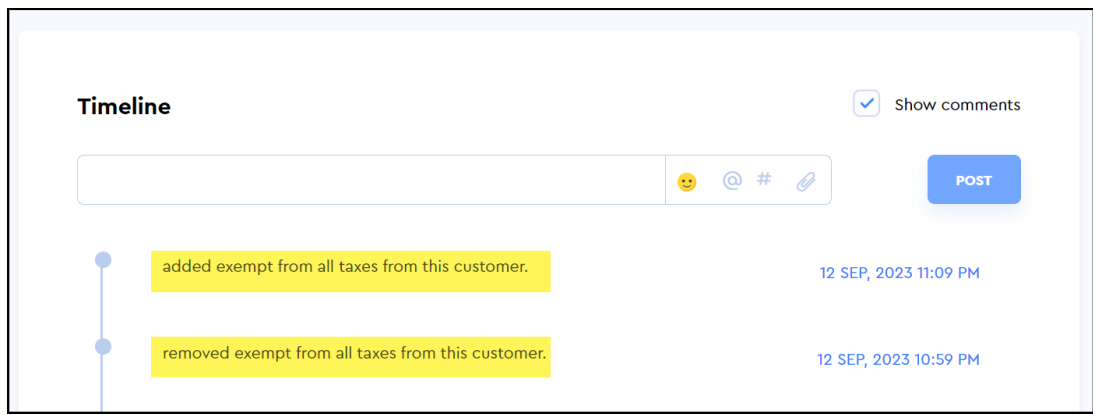